# **Electronic Purchase Order System IT Services**

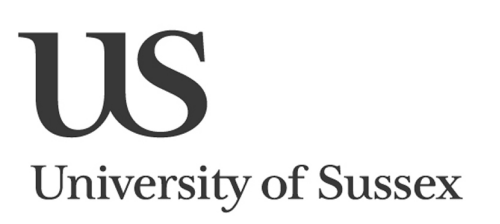

Admin » Procurement »

Enter the Electronic Purchase Order system by clicking on **Admin** and then **Procurement**.

### **Finding an Approved Supplier to Order from**

You must place your order from an approved supplier. There are two ways to find an approved supplier to order from:

## **…By Category**

From the **Supplier Categories** page you can view the list of approved suppliers grouped by categories and sub-categories. Click on a category to drill down to see the attached subcategories. Clicking on the sub-category list will then give you a list of approved suppliers. Click on the name of a supplier to start placing an order.

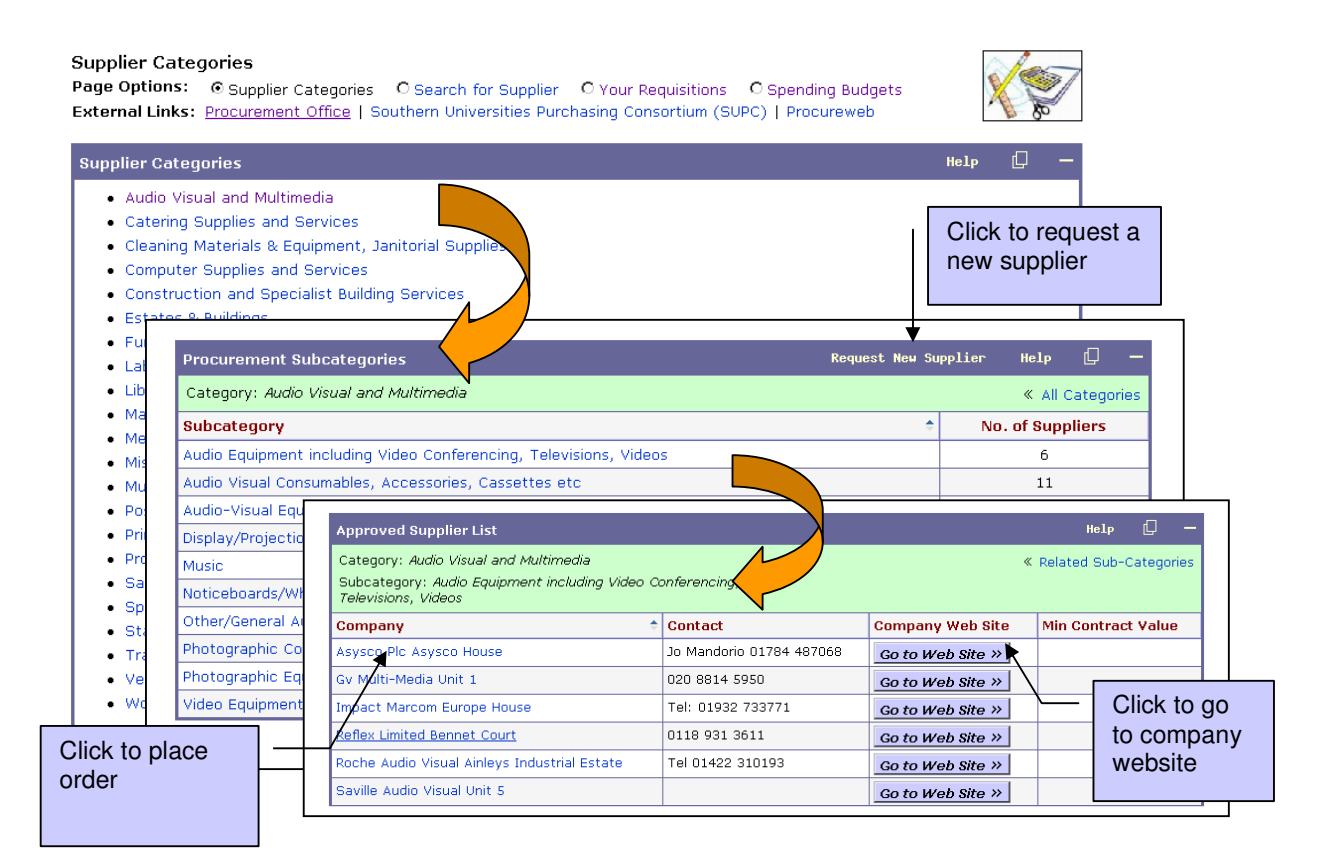

### **…By Name**

Alternatively, if you know the name of the supplier, you can search for the supplier by name.

#### Search for Supplier Page Options: O Supplier Categories © Search for Supplier O Your Requisitions O Spending Budgets External Links: Procurement Office | Southern Universities Purchasing Consortium (SUPC) | Procureweb Search for Supplier Request New Supplier  $Search$ Help **Supplier Name** coach Enter any part of Click the Search the company button name Re-Search Request New Supplier  $He1p$  $\Box$ **Supplier Search Results** Results for Supplier Name=coach 6 results found **Supplier Name** t Internal Ref. Category Sub *dategory* Alexandra Day Coaching AL0169 Sports Services and associated Coac ing. 17 Chapelfields equipment Brighton & Hove Bus And Coach **BR0018A** Miscellaneous Burs<br>End aries, Scholarships,<br>owments, Donations Company<br>43 Conway Street Brighton & Hove Bus And Coach **BR0018** Travel & Transport (incl Vehicle Hire & ich Hire Co Company Limited<br>43 Conway Street Subsistence) Brighton & Hove Bus And Coach **BR0018** Travel & Transport (incl Vehicle Hire & ther/General Travel & Transport Company Limited Subsistence) 43 Conway Street Empress Coaches Ltd<br>10/11 St Margarets Road Travel & Transport (incl Vehicle Hire &<br>Subsistence) EM0013 Coach Hire Travel & Transport (incl Vehicle Hire & Sussex Coaches Sailors Cross SU0146 Coach Hire Subsistence) **Total: 6 records** Click to Click to request a place an New Supplier order

### **Requesting a New Supplier**

If you would like to order from a company that isn't in the approved supplier list you can **Request a New Supplier** from the links on the 'Supplier Search Results' screen or the 'Procurement Sub-Categories' screen (see above). You will be presented with a Sussex Direct email screen, asking you to provide information to a number of questions about the supplier. When you click **Send** the email will go to the Procurement Office (procurement@sussex.ac.uk) who will set up the new supplier within 48 hours of your request.

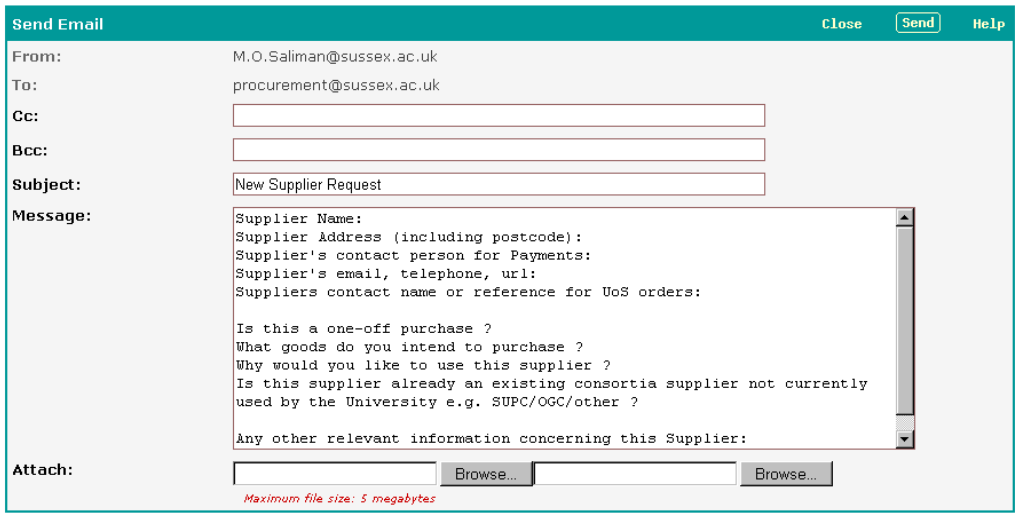

### **Placing an Order**

**1.** When you have found your supplier, click on the **Supplier Name** to see the supplier

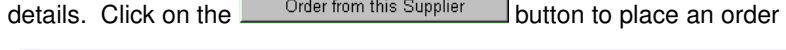

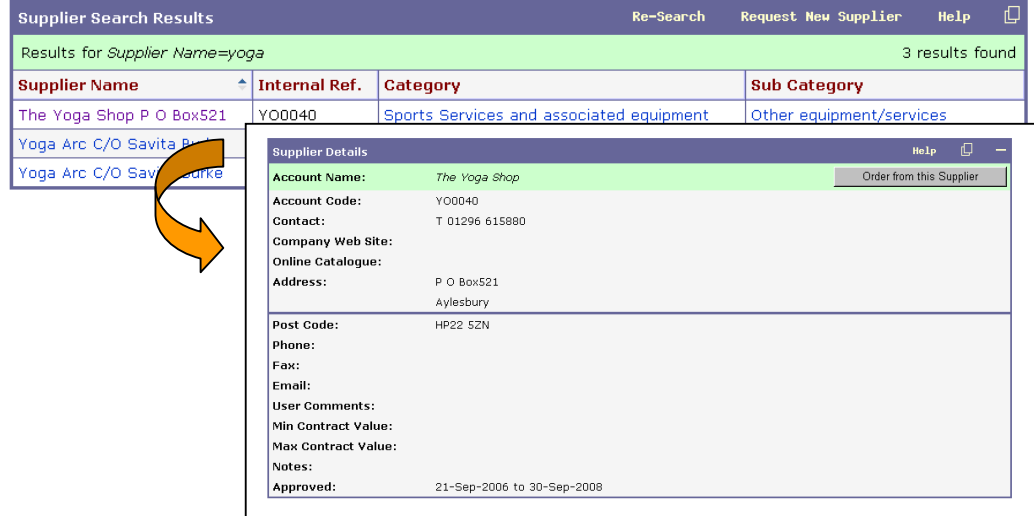

**2. You will then need to raise a requisition for the order you wish to place:** 

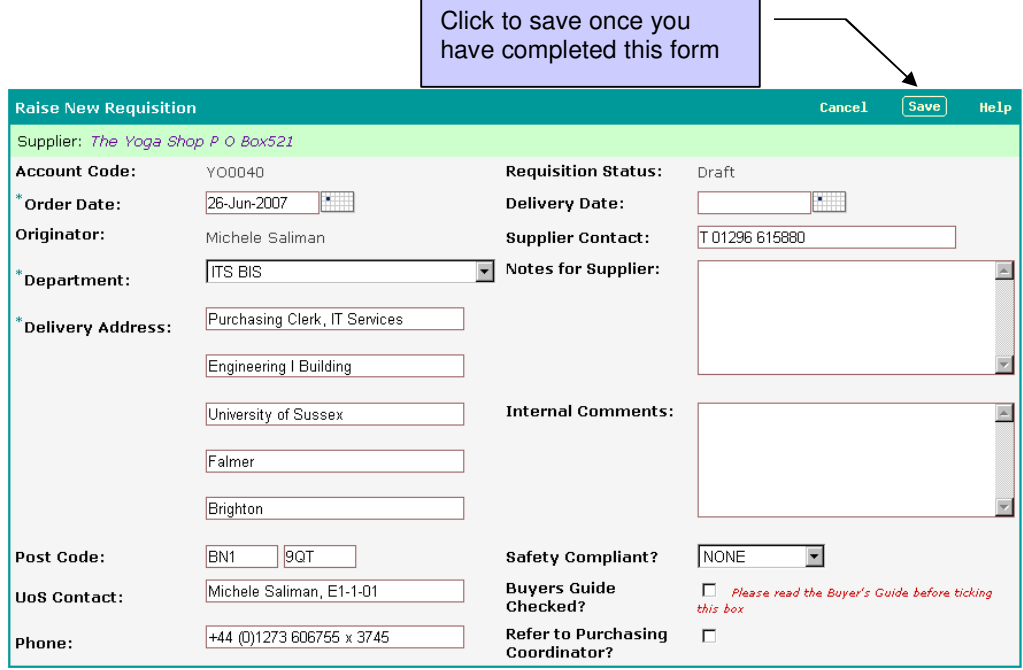

 $\Phi$  You must save these details before you can enter the actual items you wish to purchase.

#### **Delivery Address**

This address will appear pm your completed order. If you require a different delivery address then you can overtype the address.

#### **Internal Comments**

This section does not print on the completed Order, but is to be used for noting information which is relevant within the University.

#### **Safety Compliant?**

This must be completed if the item or service you are purchasing has to be compliant with any relevant safety legislation or any University of Sussex Safety Office policies or procedures. **You must indicate the relevant safety area the purchase applies to**, and by doing so accept that risk assessment will be made or is currently in place.

#### **Buyers Guide Checked?**

**This must be ticked after you have read the Buyers Guide** (which is available via the help button)**.** Otherwise the order will not be fully processed and will be sent to your Purchasing Co-ordinator.

#### **Refer to Purchasing Co-ordinator?**

If ticked, the requisition will be sent to your Purchasing Co-ordinator. If the system automatically ticks this box then you need to double check your requisition and there is something wrong with your order.

You must save these details before you can enter the actual items you wish to purchase. To

do so, click on **Save** in the table header.

#### **3. You now need to enter the items you wish to order:**

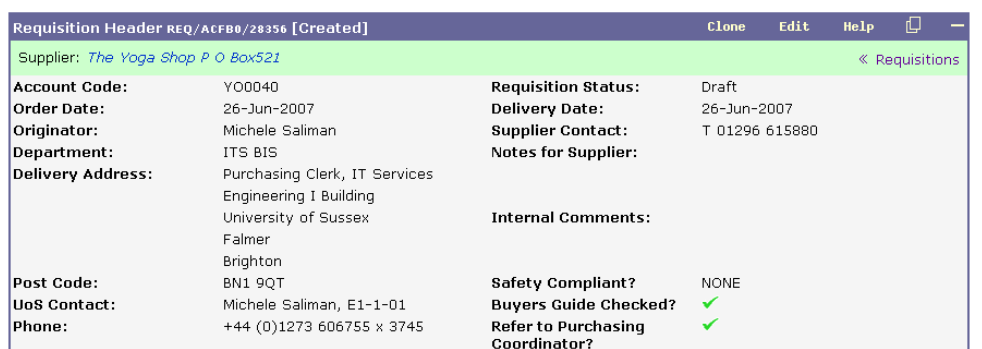

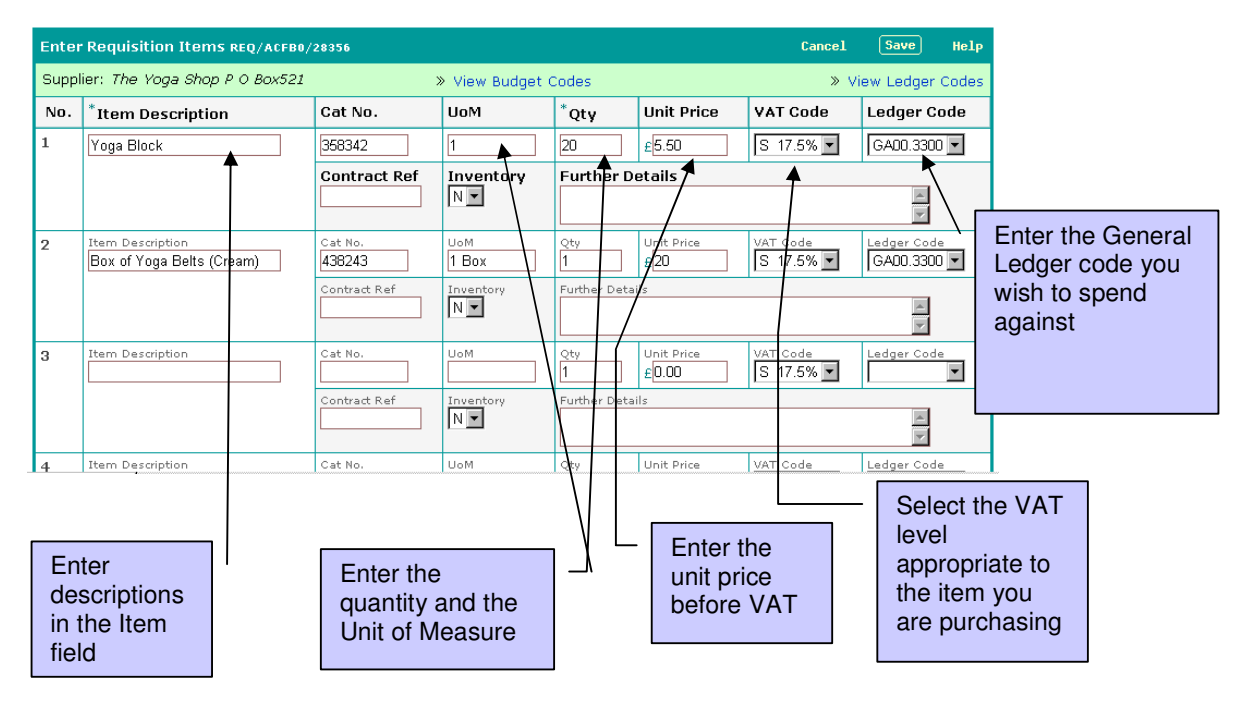

For a lengthy description please use the Further Details field, once you have put a basic description in the Item Description.

To put in more than 5 rows, click **Save** and click the **Add** button to create another 5 rows.

Click **Save** when you've finished specifying the items for order

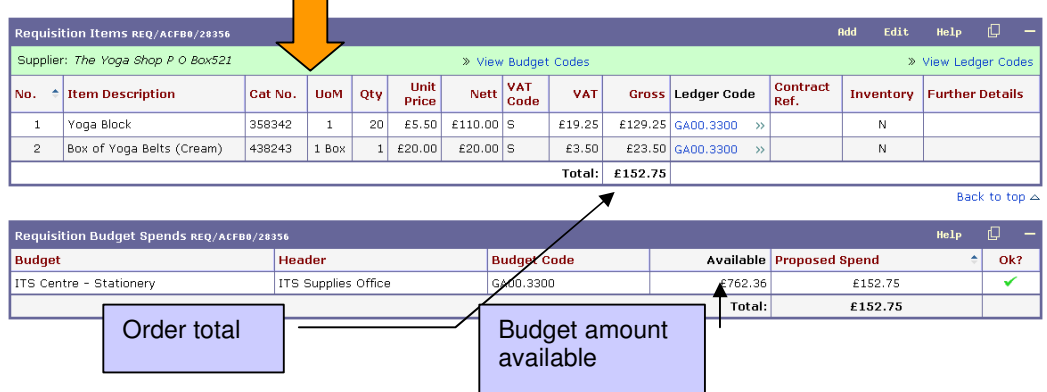

Once you've saved the amounts you will see the total amount of the order. You will also see the amount available in your spending budget and whether you will have enough money to spend against.

If you don't have enough money in your budget to cover the proposed spend the system will indicate this in the column marked '**Ok?**'. In this case you will not be allowed to continue, instead you will need to contact your Finance Manager to discuss possible options. Should they decide to move some monies from another budget it takes overnight to update in ePO :

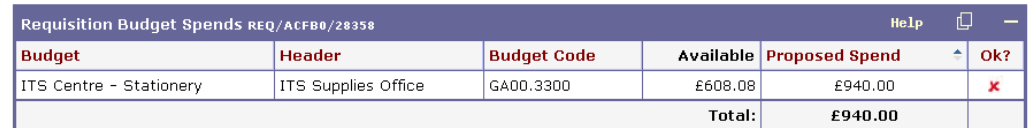

You are now ready to **Submit** your requisition. Click the 'Submit' button to complete the process

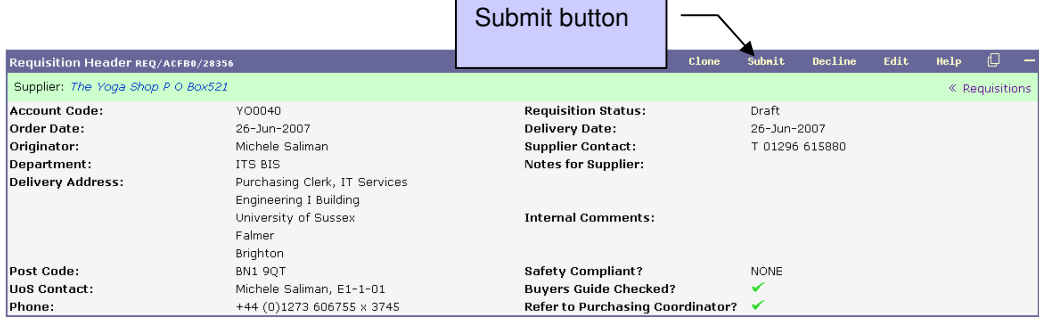

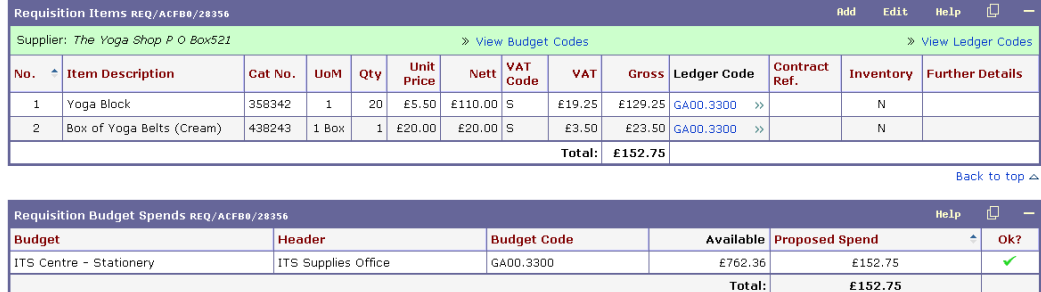

Once you have submitted the requisition the status may go to **Closed.** If the status changes to Closed then you will get an University of Sussex purchase order number

Requisition Header REQ/ACFB0/28357 [CLOSED]

Order No: ITS/100822

When you have an order number the requisition is ready to print (email or fax) to the supplier

You have two print options. Clicking on the printer icon  $\Box$  means that you have to put University letter headed paper in your printer. Clicking on the Fax icon Fax means that you can print on plain paper as the requisition will feature the University logo.

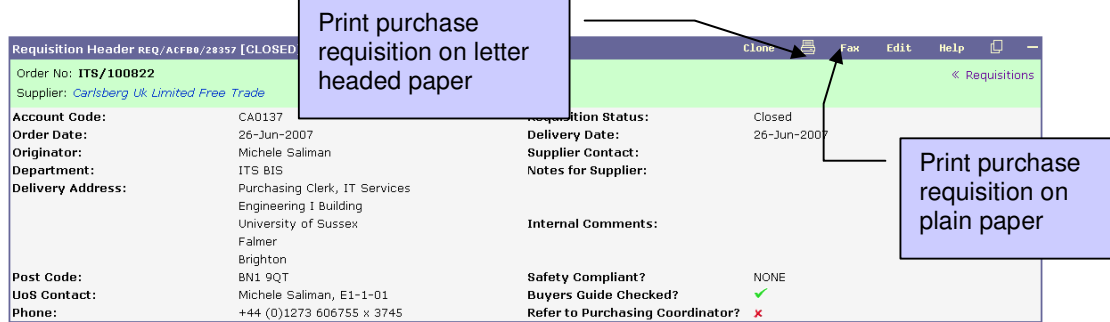

### **Authorisation**

If your requisition needs to be authorised by another member of staff you will get a notification message and the requisition status will change to **Auth1** or **Auth2**. Once it has been authorised and the requisition status changes to Closed you will be able to print out the purchase requisition

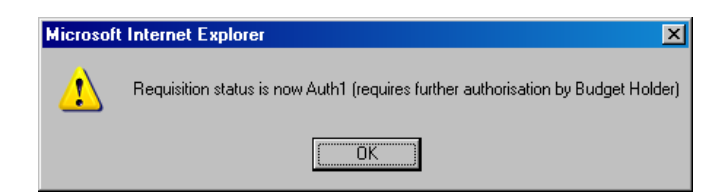

### **To Check your Requisitions**

**Your Requisitions** Page Options: O Supplier Categories O Search for Supplier O Requisitions O Spending Budgets External Links: How to Order | Procurement Office | Southern Universities Purchasing Consortium (SUPC) | Procureweb

### Click **Your Requisitions** in the Page Options.

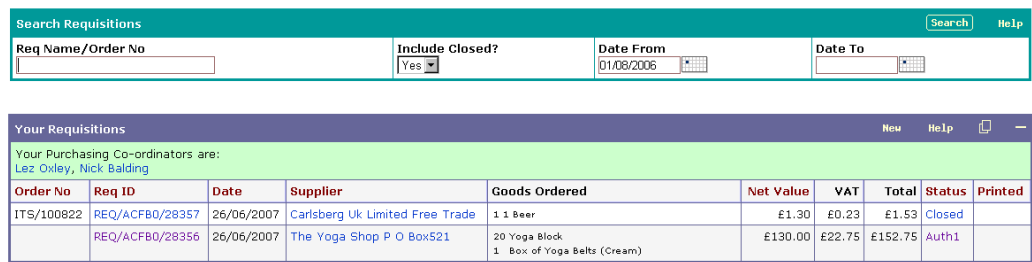

You will then see a list of your requisitions, along with their statuses. You can use the '**Search Requisition**' facility to query your list of requisitions.

If you click on the Status of your requisition it will tell you who needs to authorise it, or who has authorised it. It also tells you if an invoice has been received and if that invoice has been paid.

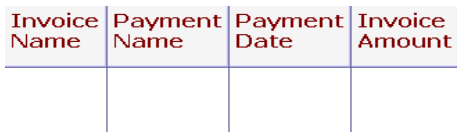

### **Cloning a closed requisition**

You can clone a 'closed' requisition by clicking on the 'Requisition id' to take you into the requisition detail.

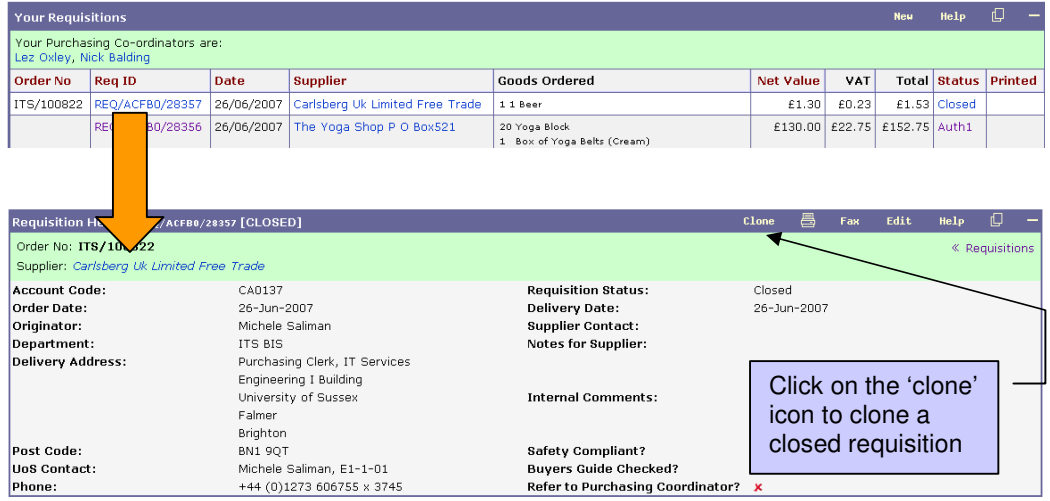

Cloning a requisition will copy all the details from the cloned requisition to the new requisition, except the General Ledger codes. You must re-enter the ledger codes by editing the 'Requisition Items' table

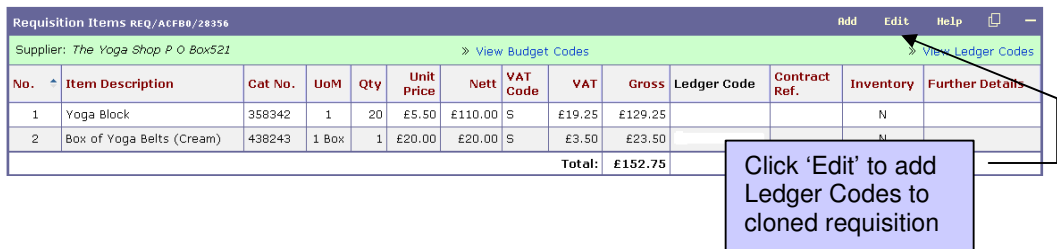

### **Summary**

- Select relevant Safety Compliant option
- Read and tick Buyers Guide
- Check/input relevant data delivery address etc
- Save
- \_\_\_\_\_\_\_\_\_\_\_\_\_\_\_\_\_\_\_\_\_\_\_\_\_\_\_\_\_\_\_\_\_\_\_\_\_\_\_\_\_ • Enter items services for requisition

\_\_\_\_\_\_\_\_\_\_\_\_\_\_\_\_\_\_\_\_\_\_\_\_\_\_\_\_\_\_\_\_\_\_\_\_\_\_\_\_\_

- Description, Qty, Cost, VAT and GL codes
- Save
- Check budget is OK
- Submit
- Print once status is Closed
- Send to supplier

#### SAVE, SAVE, SUBMIT